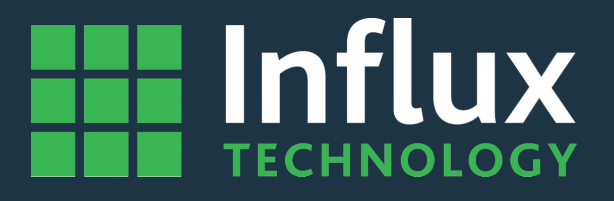

## **User Guide**

### *DiaLog-Sleep Mode Settings*

# Hinflux **DIALOG**

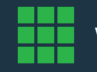

www.influxtechnology.com

#### Table of contents

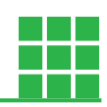

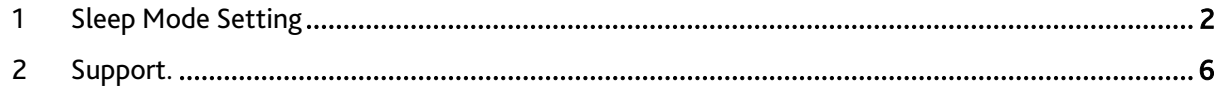

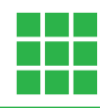

#### <span id="page-2-0"></span>1 Sleep Mode Setting

The Rebel Loggers can be configured to use various sleep modes. The mode chosen will determine how the logger behaves when powering on. To access the Sleep Mode Settings, please follow the steps below:

#### Step 1

Select the 'Projects' tab in DiaLog by clicking on it:

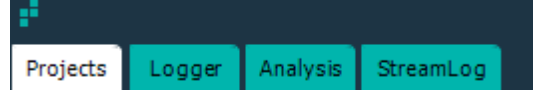

#### Step 2

Right-click on the configuration and select its properties:

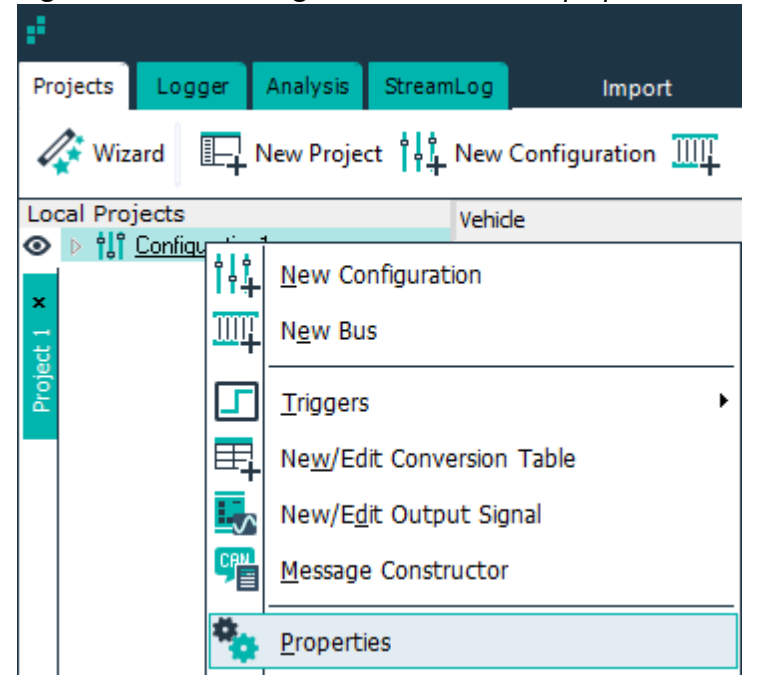

#### Step 3

Click the 'Sleep Mode' tab to access the Sleep Mode settings, then set the Sleep Mode settings as you wish the logger to be configured.

#### Streamlog user documentation

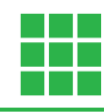

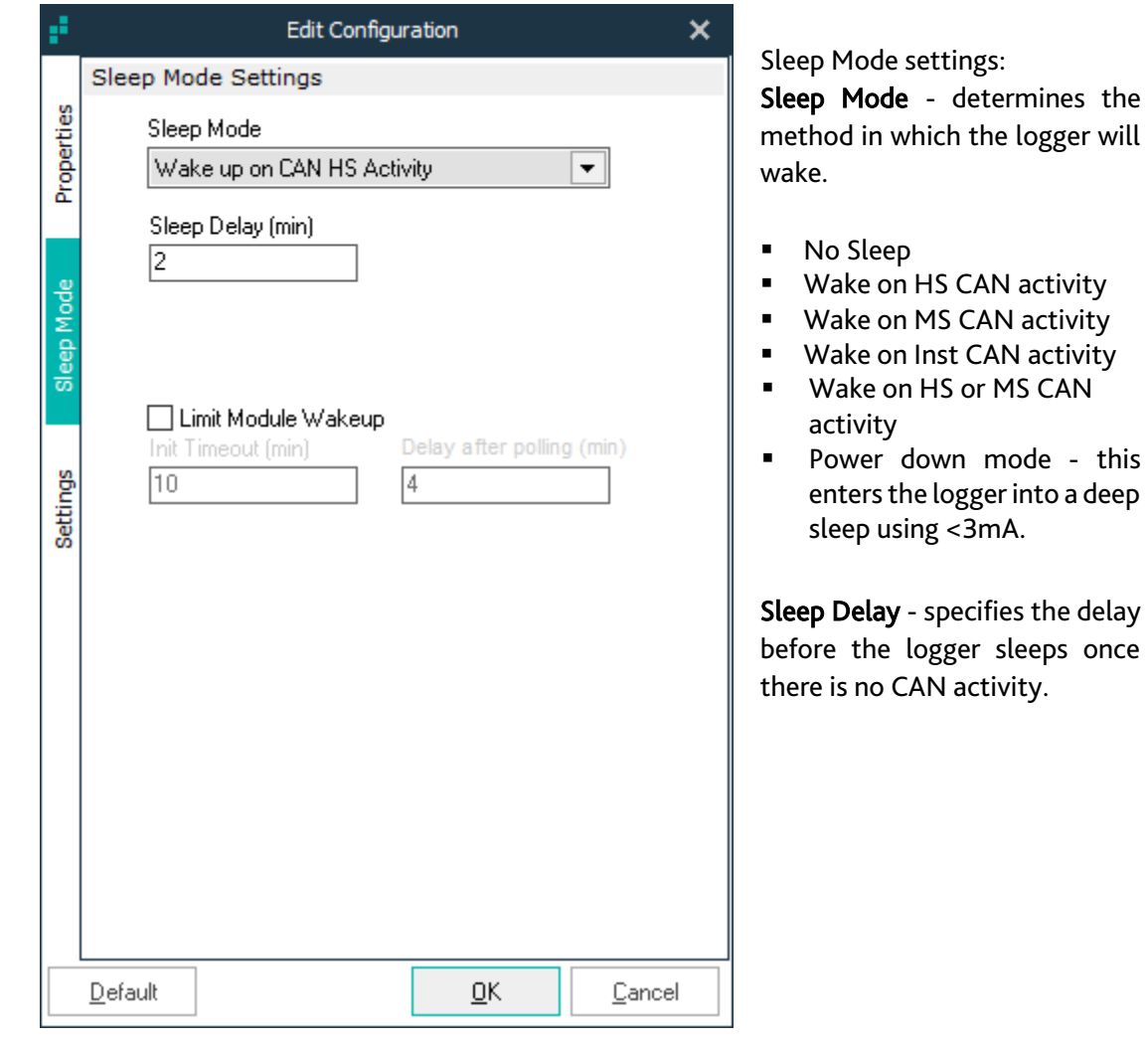

#### Additional Options

- **E** Limit Module Wakeup (when checked init timeout and delay after polling become active).
- **■** Init Timeout Enters the logger into a silent mode (no polling) after the specified time.
- Delay after polling Forces the logger to 'remain silent' even if traffic is present on the bus. This allows the vehicle to sleep.

The Sleep Modes will operate as follows:

No Sleep - The logger will not sleep; as soon as sufficient power is available via the EOBD connector or USB, the logger will boot up, load and execute the configuration it has been loaded with, e.g. it may initiate CCP or XCP communications if configured to do so, log CAN Messages if it is set up as a CAN monitor or wait for trigger conditions to be met if it is configured to do that. It must have an SD Card present to be able to Log data.

Wake on HS CAN activity - The logger will boot up; it must have sufficient power available via the EOBD connector or USB, and wait for a CAN message to be received on the HS CAN Bus (CAN Bus 0 on the logger), then execute the configuration it has been loaded with e.g. start logging CAN messages if it is set up as a CAN monitor. It must have an SD Card present to be able to log data.

#### Streamlog user documentation

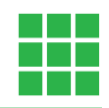

Wake on MS CAN activity - The logger will boot up; it must have sufficient power available via the EOBD connector or USB, and wait for a CAN message to be received on the MS CAN Bus (CAN Bus 1 on the logger) then execute the configuration it has been loaded with e.g. wait for trigger conditions to be met then start logging if it is configured to do that. It must have an SD Card present to be able to log data.

Wake on INST CAN activity - The logger will boot up, it must have sufficient power available via the EOBD connector or USB, and wait for a CAN message to be received on the INST CAN Bus (CAN Bus 2 on the Logger) then execute the configuration it has been loaded with e.g. it may initiate CCP or XCP communications, then start logging if it is configured to do that. It must have an SD Card present to be able to log data.

Power down mode - this enters the logger into a deep sleep using <3mA. In this mode the logger will be significantly slower to commence logging once CAN bus activity has resumed.

#### Step 4

Once you are happy with the sleep mode settings click the 'Ok' button. The settings will be applied to the configuration.

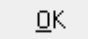

#### Step 5

Ensure that the logger is powered up and plugged into the PC via USB. DiaLog will let you know that this is the case by displaying 'Logger Online' in the status bar at the bottom of the application:

& Logger Online Modules: 2/5 DataItems: 60/540

#### Step 6

Send the configuration to the logger. You can do this in a number of ways:

1) Click Send Configuration to the logger in the toolbar at the top of the logger tab.

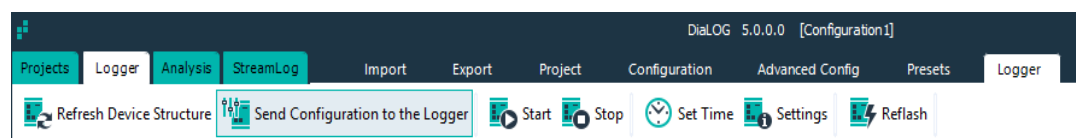

2) Right-click the configuration on the logger tab and select 'Send Configuration to the Logger'.

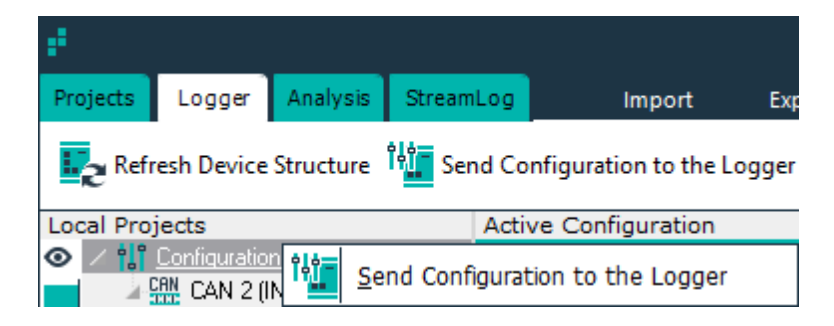

#### Streamlog user documentation

3) Right-click the configuration on the 'Projects' tab and select 'Send Configuration to the Logger'.

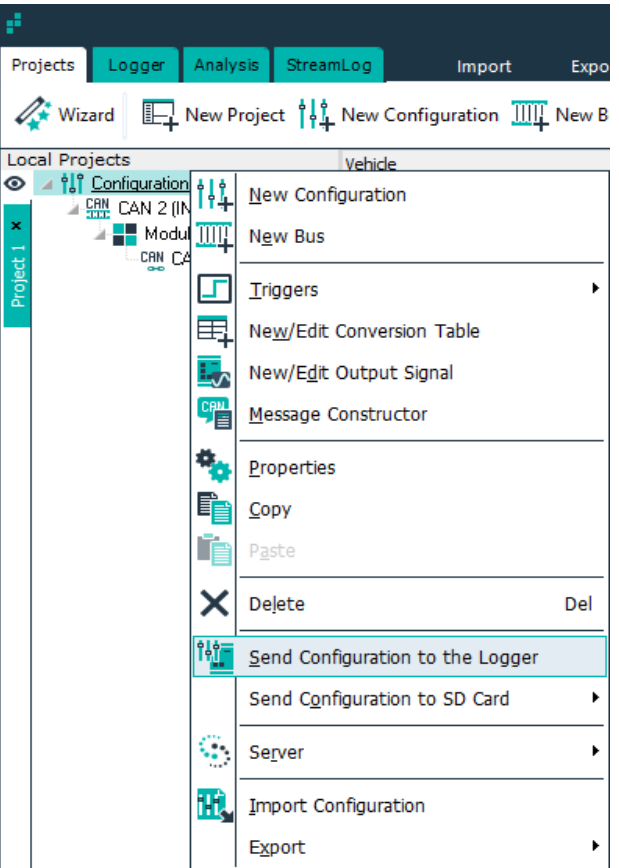

#### Step 7

Confirm you want to send the configuration by pressing the 'Yes' button:

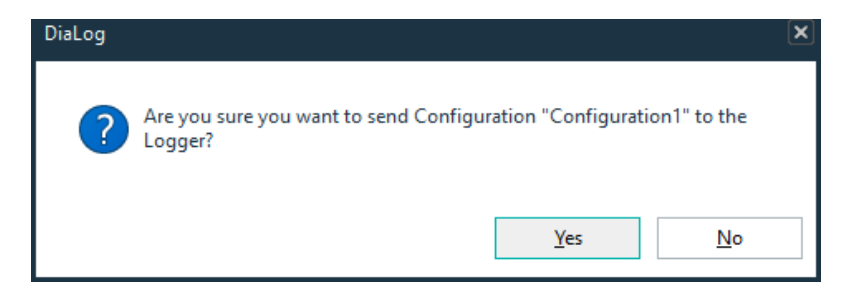

If the logger accepts the configuration, you will see the following message:

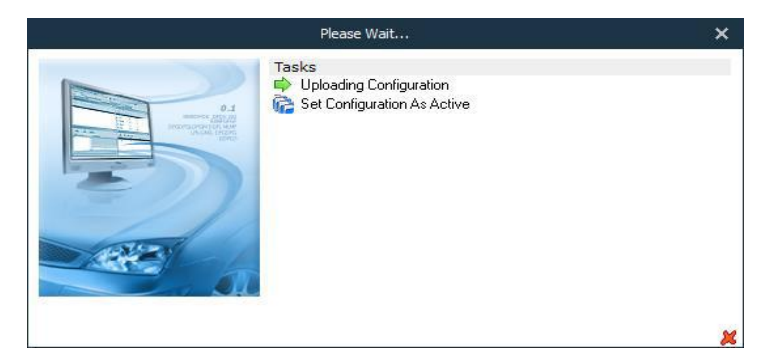

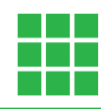

If the logger is not ready (e.g., there is no SD card in the logger, then you will see DiaLog keep trying to upload the configuration:

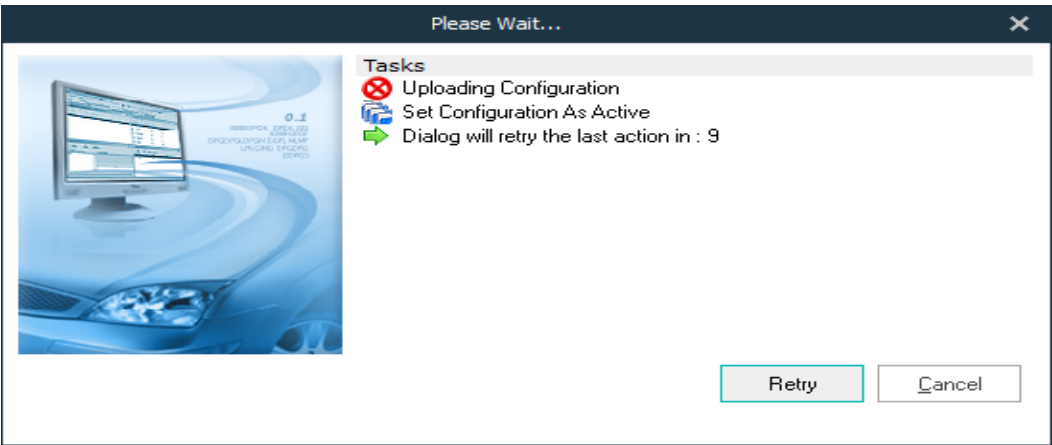

Please insert the SD Card.

If the logger already contains a configuration of the same name, you will be notified, and a new folder will be created that contains the configuration. It will be called \*\_0001 and if that exists already, it will be called \*\_0001 and so on (where \* is the configuration name). You will need to confirm that by pressing OK. If you do not wish that to happen just press 'Cancel'.

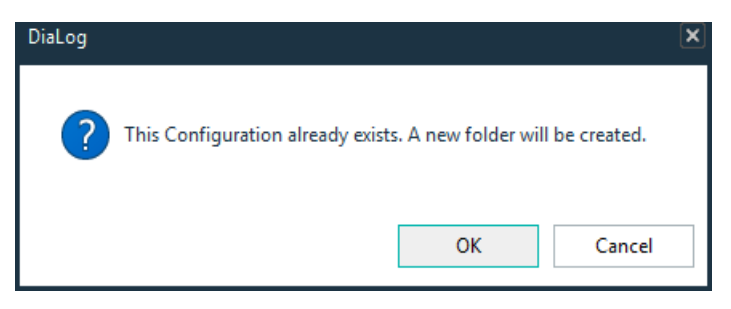

This image shows what files and folders are created if Configuration1 is sent to the logger when the logger already has Configuration 1 on the SD Card:

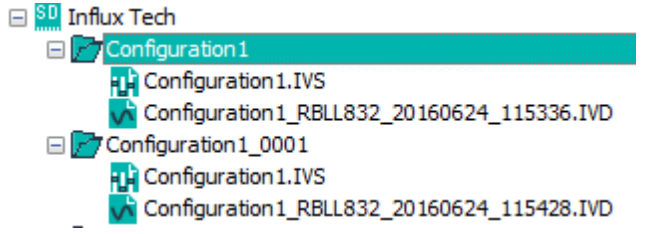

#### <span id="page-6-0"></span>2 Support.

 If you have a problem that you cannot resolve on your own, feel free to contact us for assistance at [support@influxtechnology.com](mailto:support@influxtechnology.com)

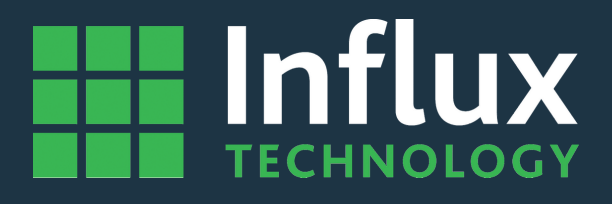

#### Influx Technology Headquaters, UK

Office Suite 22, Building 03 Millbrook Proving Ground, Station Lane Millbrook Bedford MK45 2JQ

Telephone: +44 (0) 1525 842504 Sales: sales@influxtechnology.com

#### Influx Big Data Solutions Pvt Ltd, India

#2, Krishvi, Ground Floor, Old Airport Road, Domlur, Bangalore, 560071

Phone: +91 7337748490 Sales: sales\_india@influxtechnology.com

#### Influx Technology Asia, China

Rm.722, Flr.7, Lisheng Tower, Wangfujing Street 201, Dongcheng District, Beijing, 100005, China

Telephone: 86-10-5718-1640 Email: info@influxasia.com

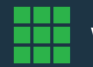